### Managing Faculty Websites

Vanderbilt University Department of Economics

#### Basic maintenance of your faculty site

- Your faculty websites have been set up for you, with basic contact information, a photo, and your CV.
- You will need to keep the site updated yourself, by changing your office if you move or switching out photos if you desire.
- Most important: KEEP YOUR CV UP TO DATE! Please replace your CV at least once a year and be sure to put a date in the upper right-hand corner so that we know it has been updated.
- These instructions tell you how to do these simple things.

## Go to my.vanderbilt.edu Click "Login to your site."

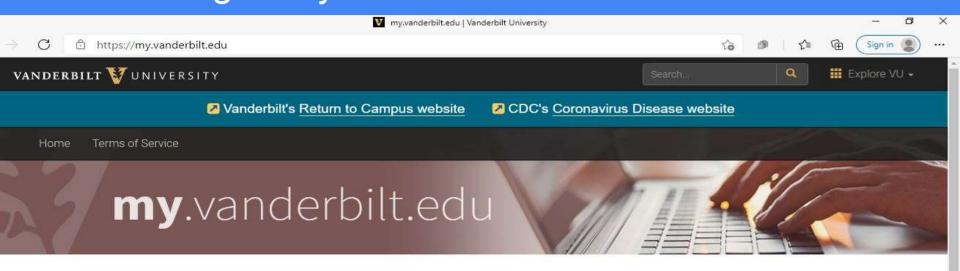

- If you are a faculty member who needs a my.vanderbilt.edu website created, please reach out to Digital Strategies.
- If you need a website to place course-related content online, please visit the Brightspace resources page.
- If you have questions, or need assistance regarding an existing my.vanderbilt.edu site, please open a Help Desk ticket with Digital Strategies.

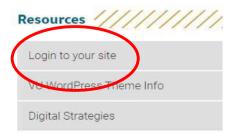

## 3. Type in your personal vanderbilt login credentials (VUNet ID and epassword).

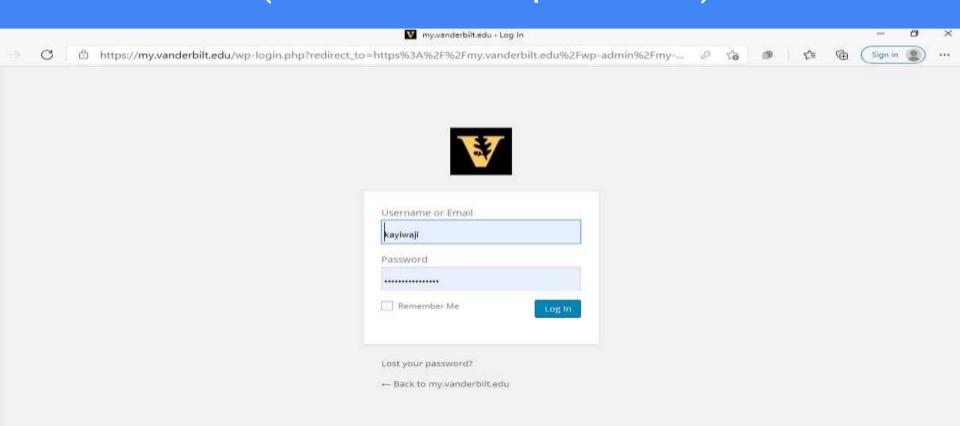

### 4. You will see only your own website. Click "visit" under your name.

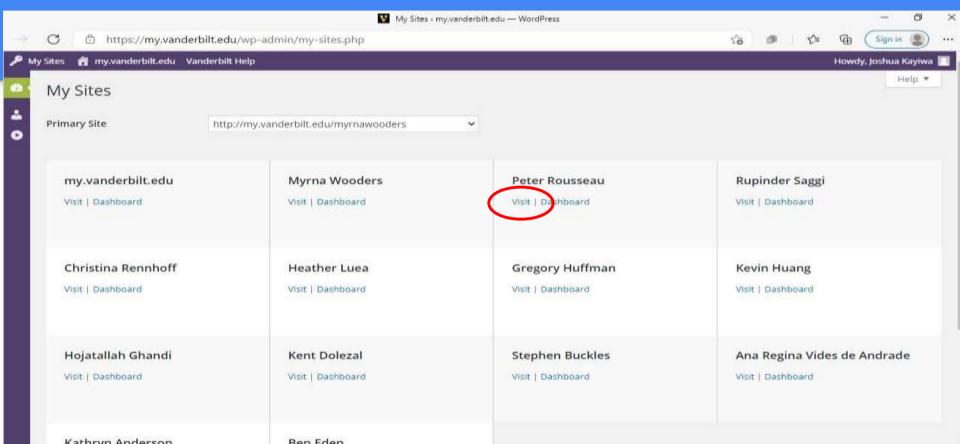

- 5. In the upper tabs menu, click the page to edit.
- 6. Click the yellow "Edit" button to edit that page's content.

NOTE: You can also edit the text on the page (here, the office location, phone #, etc.).

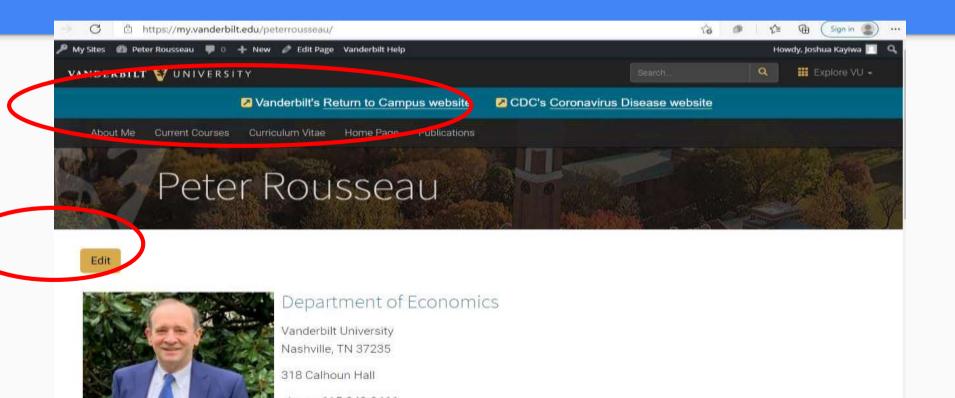

### 7. Click "add media" to insert non-text content (eg, a photo or a PDF file housed on your computer).

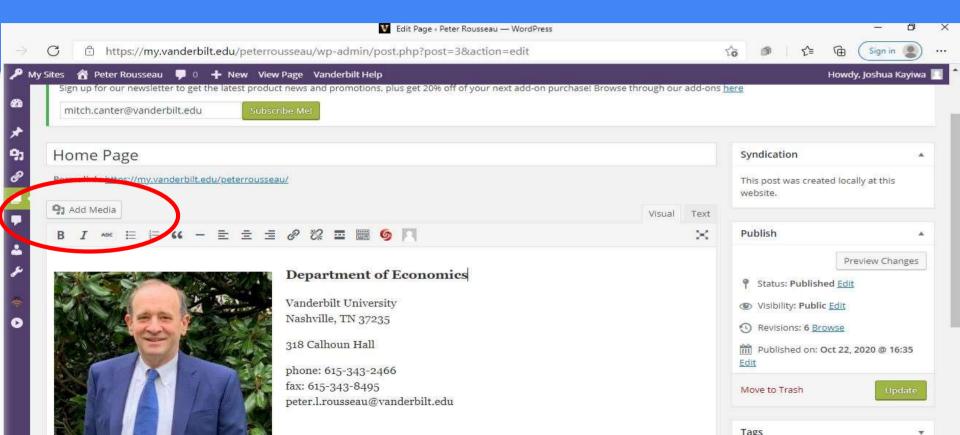

#### 8. Click "Upload Files"

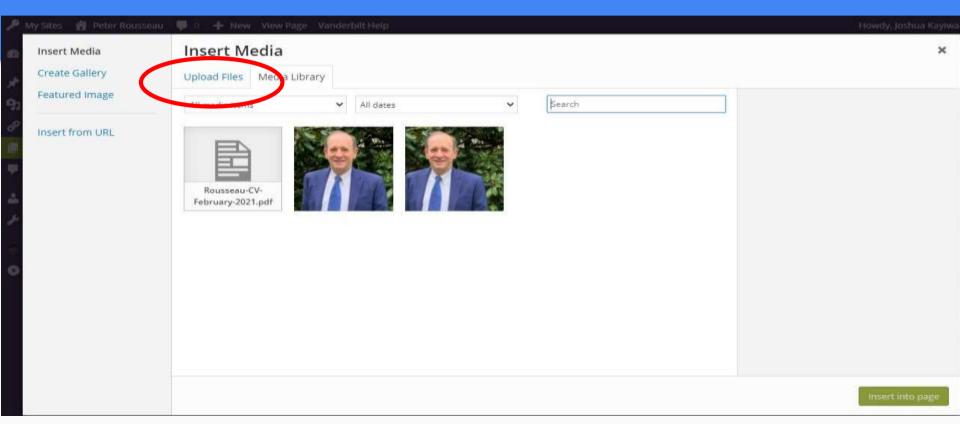

# 9. Click "Select Files" and locate the desired file on your computer.

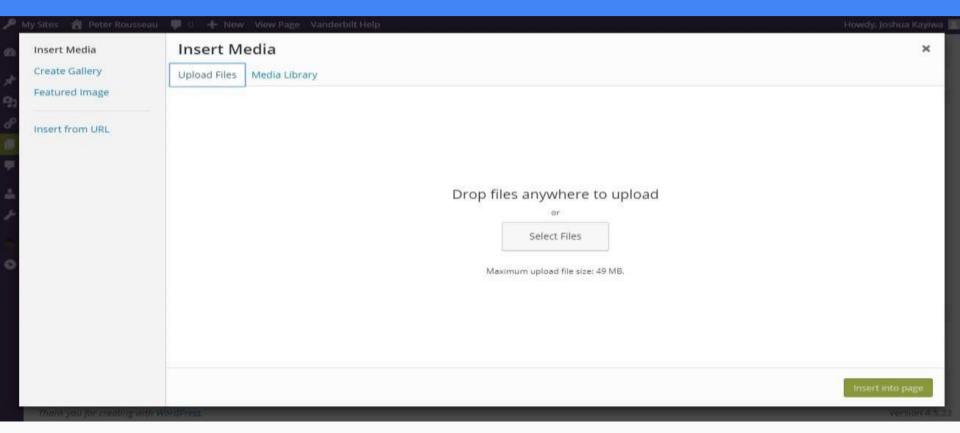

#### 10. Click and open the content you want to add.

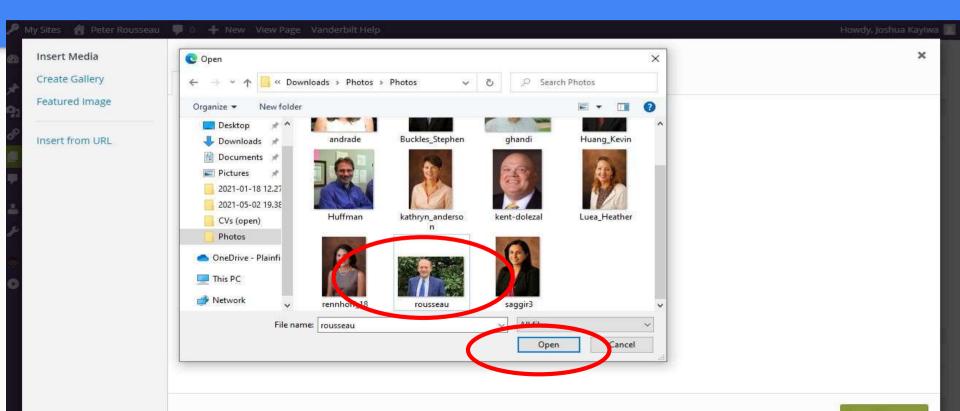

# 11. Click the content you want to add and click "insert into page."

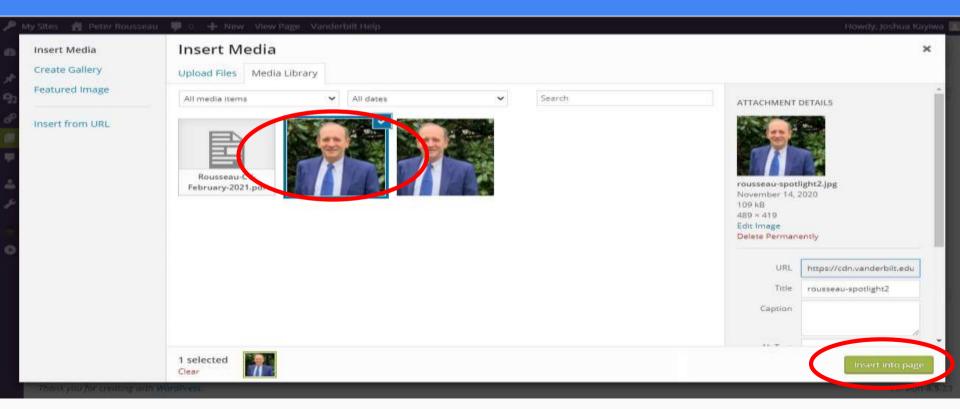

# Your content will have uploaded onto your page. 12. Click "Update" to save your changes.

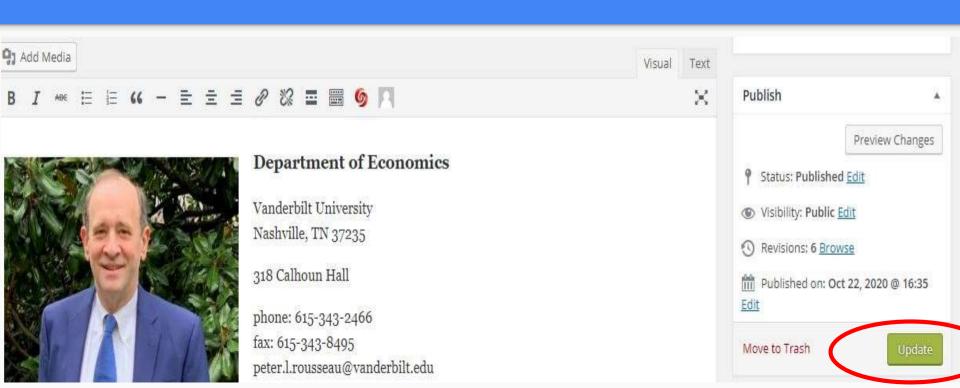

### 13. Click the graphic pages icon on the left toolbar. 14. Click the "pages" popup tab to view your website's other pages.

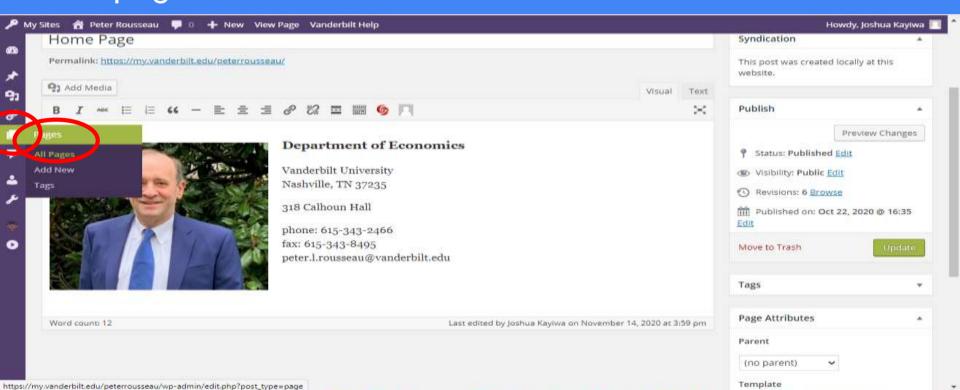

## 15. Here, you are adding a CV to your CV page. Click Edit to make changes.

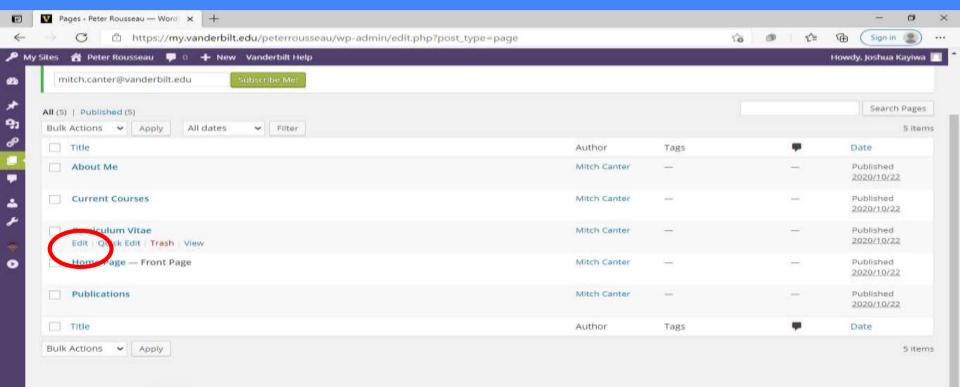

## 16. Click "Add Media" to add content (PDF of CV).

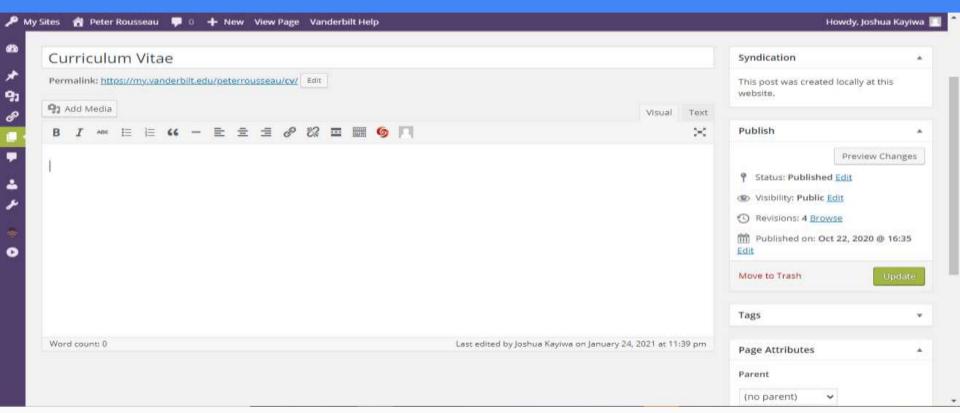

#### 17. Click Upload Files.

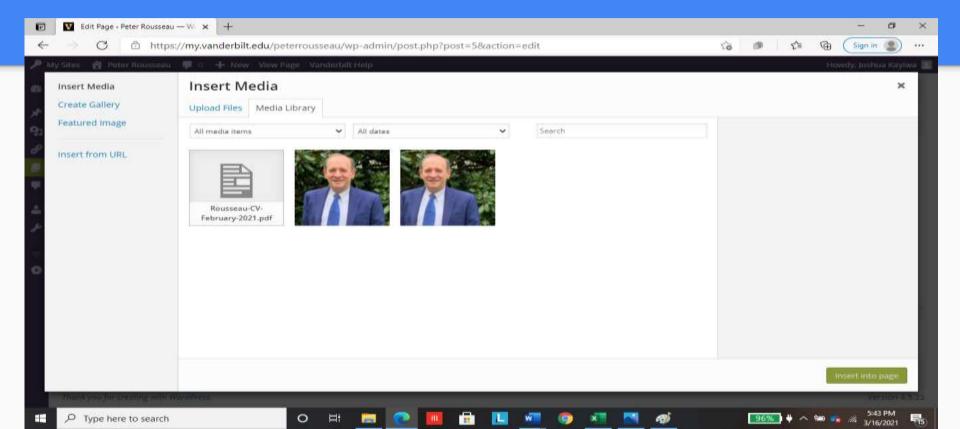

18. Click "insert into page." NOTE that in the "title" box on the right, you can type, or paste from another document, the full citation of an article if you are adding one to the "Publications" page. Then the citation will be visible and clicking on it will take the reader to the PDF file.

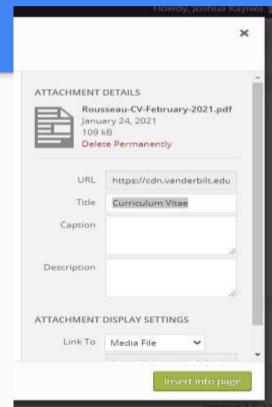

#### And that's it!

There are other things you can do, but most of you won't need to. If you want to make a change you are unable to make, just ask ET about it.

Good luck!